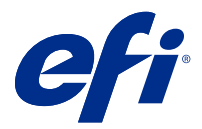

# Fiery Verify

Fiery Verify displays the verification results of your color measurement against a color reference. Results are calculated from the color reference, the sample measurement, and the tolerance set. Fiery Verify allows you to edit tolerance sets for the purpose of comparison.

### Compare a sample against a color reference

Load sample and reference files to compare them using a tolerance set.

**Note:** Fiery Verify supports .txt and .it8 file formats.

**Note:** The sample and reference files must contain valid CGATS data.

- **1** Optional: Click File > New comparison to start a new comparison.
- **2** Click Comparison > Load Reference.
- **3** Select a file, and then click Open.
- **4** Click Comparison > Load Sample.
- **5** Select a file, and then click Open.
- **6** Select the appropriate Tolerance set for your color workflow.
- **7** Optional: Click Report to save a detailed report in PDF format.

# Create a verification preset in Fiery Verify

Create a verification preset to change the Color reference, Tolerance set, or Patch set used for color verification in Fiery Verify.

You should know:

**•** Color reference is the targeted colors that sample measurements are compared to.

**Note:** Industry standard color spaces, such as GRACoL2013 and FOGRA51, comprise most of the color reference selections.

- **•** Tolerance set is the criteria used for comparison between a color reference and a sample measurement.
- **•** Patch set is the defined set of color patches printed to use as a measurement sample.

**Note:** Industry standard patch sets, such as Idealliance Control Wedge 2013, Fogra Media Wedge V3, and IT8.7/4, comprise most of the patch set selections. Custom patch sets can be imported.

A verification preset consists of a color reference, a tolerance set, and a patch set.

- **1** In Fiery Verify, click Edit > Verification Preset Editor.
- **2** Select the Verification preset you want to edit.
- **3**  $Click$   $\Box$
- **4** Optional: Under Verification preset, edit the name for the new preset.
- **5** Select a Color reference appropriate for the color production workflow you want to verify.
	- Click <sup>+</sup> to import a color reference.

**Note:** Your color reference is recommended to match the source color profile you use for printing the job where color is being verified.

- **6** Select a Tolerance set appropriate for the color production work flow you want to verify.
	- Click  $\Box$  to create a new tolerance set.
- **7** Select a Patch set appropriate for the verification work flow.
	- Click  $\overline{+}$  to import a patch set.
- **8** Click Save.

# Create or edit a tolerance set in Fiery Verify

Create or edit a tolerance set to specify the criteria used for comparison by Fiery Verify.

Know the acceptable variation limits for your color workflow including:

- **•** ΔE formula
- **•** General ΔE limits
- **•** Primary color ΔE limits
- **•** Hue difference ΔH limits
- **•** Tone value difference tolerance limits
- **•** Chromaticness difference ΔCh limits
- **•** NPDC ΔL limits
- **•** Spot color ΔE limits

**Note:** Limits define the acceptable tolerance ranges that are calculated for each criterion.

- **1** Click Edit > Tolerance Set Editor.
- **2**  $Click$   $D$
- **3** Select a ΔE formula.
- **4** Use the check boxes to select the Tolerance criteria you want.
- **5** Enter a Limit for each criteria selected.
- **6** Select either Warn or Fail to choose how each criterion will indicate when a measurement exceeds the limit you specify.
	- **•** Warn is informative only and will still allow the comparison to pass.
	- **•** Fail will cause the entire comparison to fail.
- **7** Click Save.

#### Save sample measurements

Save the measurement sample made as part of the verification process as a .it8 file.

Measurement samples are saved as .it8 files.

Save a measurement sample for use as a reference, or for comparison.

- **1** In Fiery Verify, click Comparison > Save Sample.
- **2** Navigate to the location where you want to save the report.
- **3** Type a file name, and click Save.

# Load reference

Load a reference file into Fiery Verify to compare it to a measurement sample.

**Note:** Fiery Verify supports .txt and .it8 file formats.

**Note:** The reference file must contain valid CGATS data.

- **1** In Fiery Verify, click Comparison > Load Reference.
- **2** Select a file, and then click Open.

#### Load sample

Load a sample file into Fiery Verify to compare it to a reference.

**Note:** Fiery Verify supports .txt and .it8 file formats.

**Note:** The sample file must contain valid CGATS data.

- **1** In Fiery Verify, click Comparison > Load Sample.
- **2** Select a file, and then click Open.

# Save Report

Save the details of the verification comparison as a PDF file.

- **1** In Fiery Verify,
	- **•** click File > Export to PDF > Report, or
	- click  $\blacksquare$  .
- **2** Navigate to the location where you want to save the report.
- **3** Click Save.